## Registering for Connect - McGraw Hill Campus for your Online Course: NEW CONNECT USER

On the main page of your online course in Moodle/eLearn, click on

the Connect – McGraw Hill Campus link, seen here.

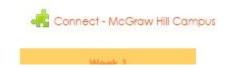

### Click on the box to agree to the Terms of use (D). Click Get Started (E).

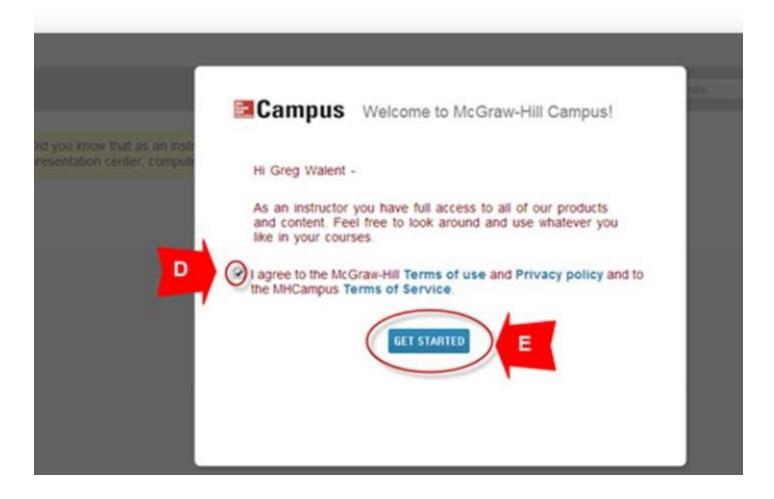

Click on Connect button (F).

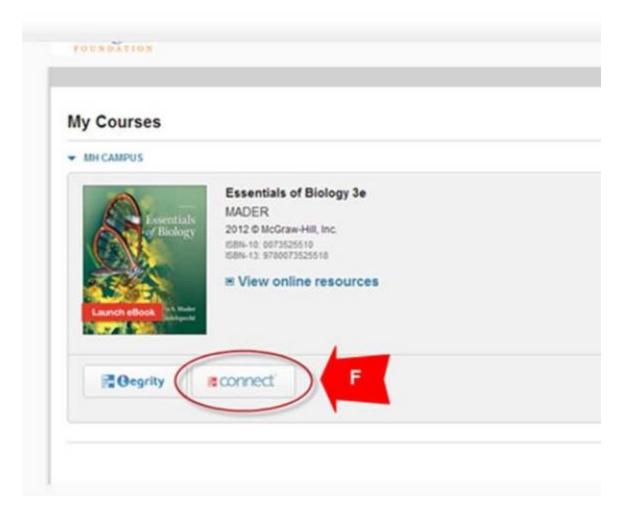

## Enter a valid email address (G). Click on Find my account (H).

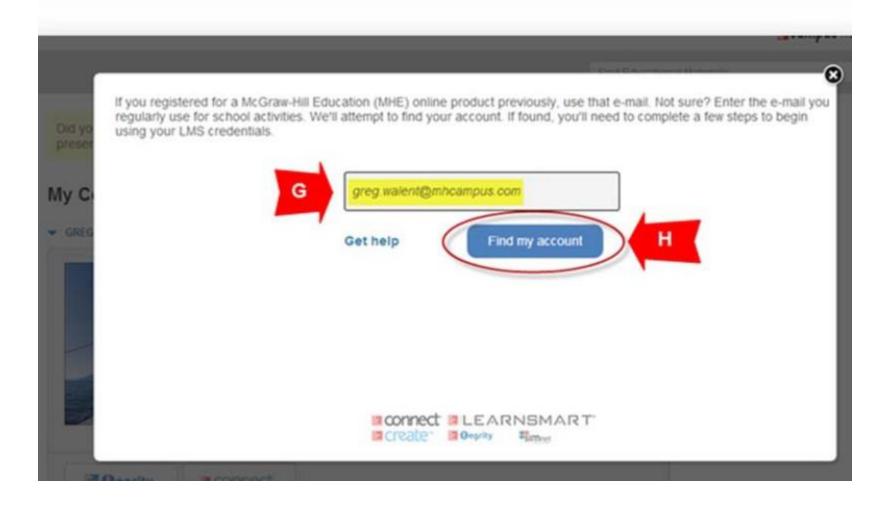

## If a new Connect user, click create a new account (I).

| LAKE VALLEY | Campus librar                                       |
|-------------|-----------------------------------------------------|
|             | We did not find a matching account YET Try another? |
| Did yo      | greg walent@mhcampus.com                            |
| My Ci       | Get help Continue                                   |
|             | Let me create a new account                         |
|             |                                                     |
|             | Create BLEARNSMART                                  |

## Click Create a new Connect account and complete your registration (L).

|                                                           | am and a second second s |
|-----------------------------------------------------------|----------------------------------------------------------------------------------------------------|
|                                                           | Der Care de recter de la companya de la companya de la companya de la companya de la companya de la companya de                                                                                                    |
| If you continue, you will lose<br>or "Get help" and allow | e access to any existing course set up. Click "Try another e-mail address" to try additional email<br>us to confirm your account status. Click "Create a new Connect account and complete your<br>registration" if you are ready to start setting up your courses.                                                                                                    |
| Try another e-mail addre                                  | 155                                                                                                    |
| Get help                                                  |                                                                                                    |
| Create a new Connect a                                    | ccount and complete your registration                                                                                                    |
|                                                           |                                                                                                    |
|                                                           |                                                                                                    |
|                                                           |                                                                                                    |
|                                                           |                                                                                                    |
|                                                           | Connect ILEARNSMART                                                                                                    |

Complete all fields and accept the Terms of Use. Click Continue (M).

| Password                                                   | At least six characters, no spaces |
|------------------------------------------------------------|------------------------------------|
|                                                            | 4                                  |
| Confirm password                                           |                                    |
|                                                            | ×                                  |
| Security question:                                         |                                    |
| What's your favorite movie?                                | ~                                  |
| Security answer                                            |                                    |
| connect                                                    | 4                                  |
| McGraw-Hill Education Service Agreement                    |                                    |
| 2 I accept the terms of the McGraw-Hill Education Terms of | Use and Privacy Policy             |
|                                                            |                                    |
|                                                            |                                    |
| M                                                          |                                    |

Select the appropriate Student Registration option and follow the steps in order to create a Connect account (N).

| Student Registration N                                                                                           |                 |                                                                                                    |            |
|----------------------------------------------------------------------------------------------------|-----------------|----------------------------------------------------------------------------------------------------|------------|
| Have a registration code?                                                                                        | Option 1        | Don't have a code?                                                                                              | Option 2   |
| Enter your registration code below. You'll find your code card that either came with your textbook or that you p | ur code on a    | Buy access online                                                                                               |            |
| separately.                                                                                                    |                 | No registration code, no problem. You can buy access to<br>ECONOMICSÁ right now. All you need is a credit card. |            |
| How to register with a registration code   View sample res                                                       | elstration card | VISA Accentary and                                                                                              | Buy Online |
|                                                                                                    |                 |                                                                                                    |            |
|                                                                                                    |                 | Try before buying                                                                                               | Option 3   |

Enter a contact email address (O) and click Complete My Registration (P) in order to complete your Connect registration.

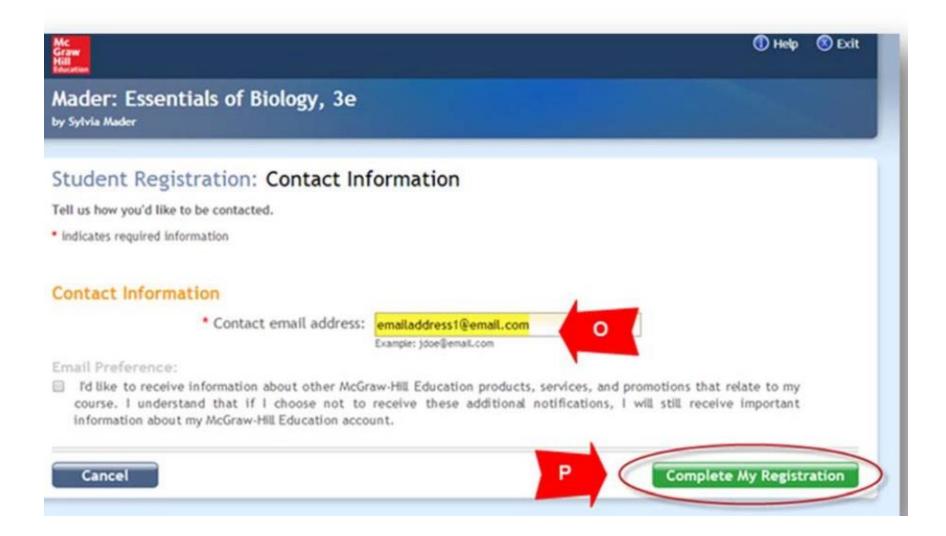

Whenever you need to do work in Connect for this course now, you will access it through this link in the course on Moodle/eLearn.

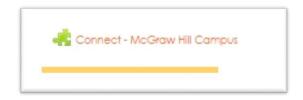

# Registering for Connect - McGraw Hill Campus for your Online Course: RETURNING CONNECT USER

On the main page of your online course in Moodle/eLearn, click on

the Connect – McGraw Hill Campus link, seen here.

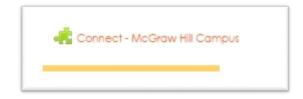

### Click on the box to agree to the Terms of use (D). Click Get Started (E).

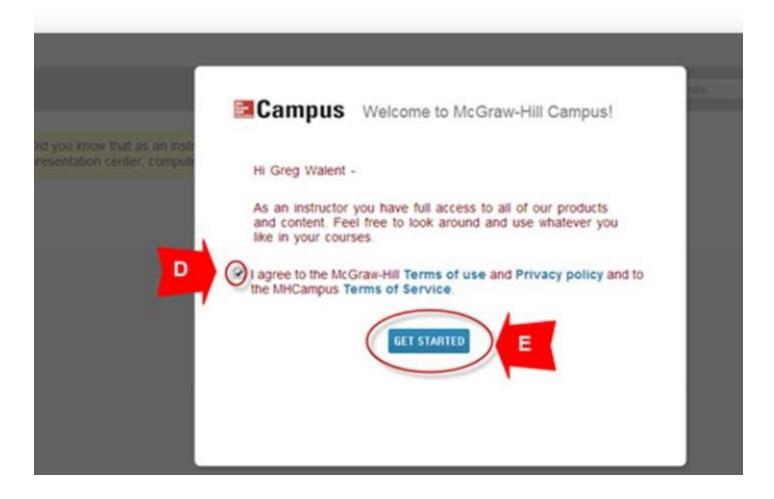

Click on Connect button (F).

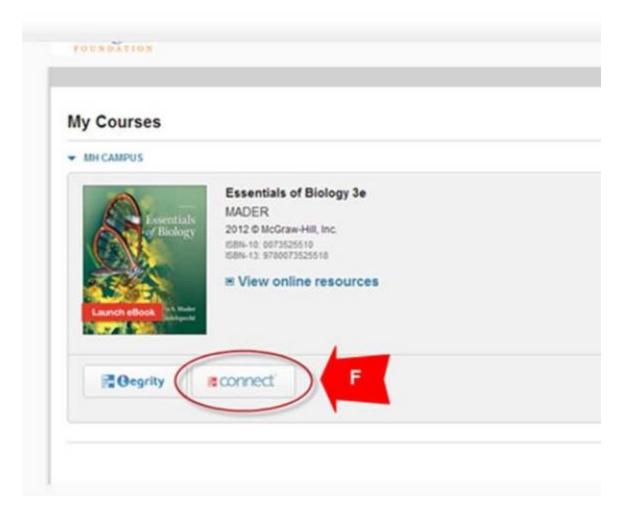

## Enter a valid email address (G). Click on Find my account (H).

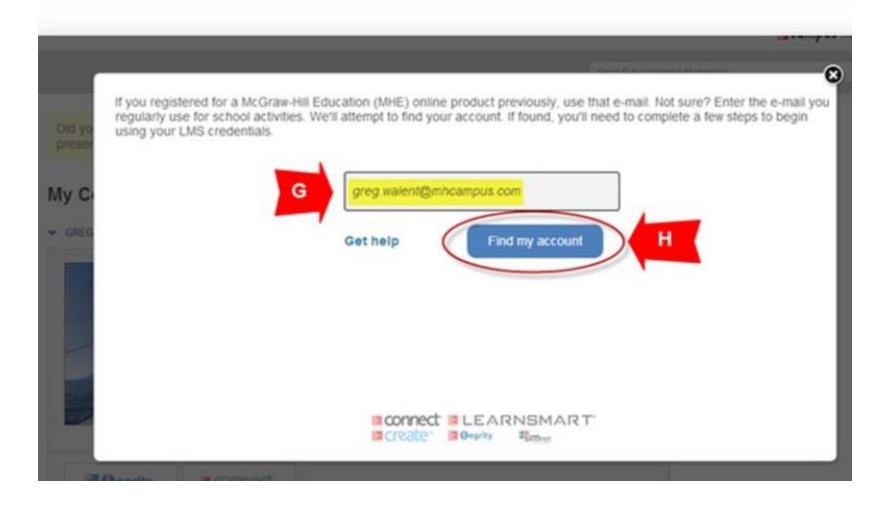

If an existing Connect user, enter Connect password (J). Click Log In (K).

|                     | Campus libr                                                                            |
|---------------------|----------------------------------------------------------------------------------------|
| Success! Your accou | unt has already been registered. Please enter your password to log in to your account. |
|                     | Email: laurastudent1@test.edu                                                          |
|                     | Password:                                                                              |
|                     | J                                                                                      |
|                     | Forgot Password? Log In K                                                              |
|                     |                                                                                        |
|                     |                                                                                        |
|                     |                                                                                        |

Select the appropriate Student Registration option and follow the steps in order to create a Connect account (N).

| Student Registration N                                                                                                    |                |                                                                                                    |            |
|----------------------------------------------------------------------------------------------------|----------------|----------------------------------------------------------------------------------------------------|------------|
| Have a registration code?                                                                                                    | Option 1       | Don't have a code?                                                                                              | Option 2   |
| Enter your registration code below. You'll find your code on a<br>card that either came with your textbook or that you purchased |                | Buy access online                                                                                               |            |
| separately.                                                                                                    |                | No registration code, no problem. You can buy access to<br>ECONOMICSÁ right now. All you need is a credit card. |            |
|                                                                                                    | istration card | VISA MaserCare Test                                                                                             | Buy Online |

Enter a contact email address (O) and click Complete My Registration (P) in order to complete your Connect registration.

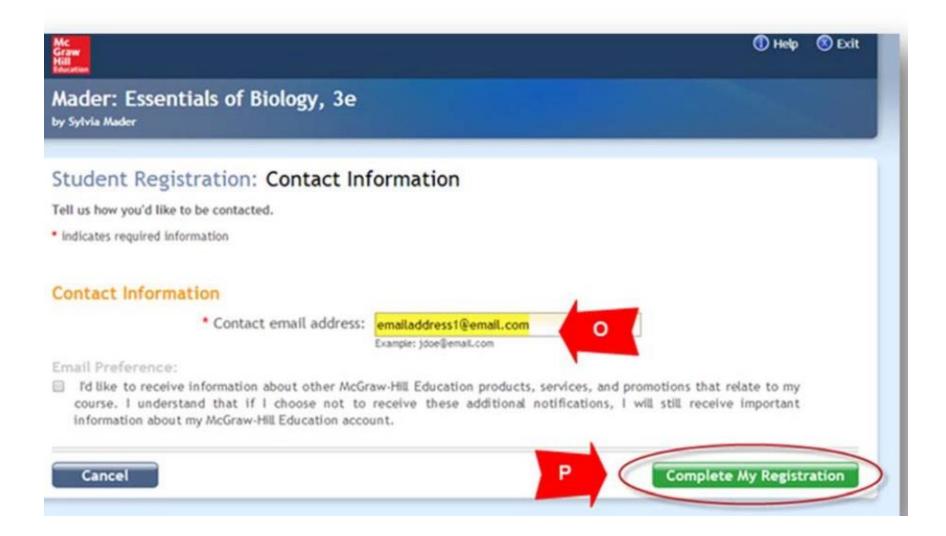

Whenever you need to do work in Connect for this course now, you will access it through this link in the course on Moodle/eLearn.

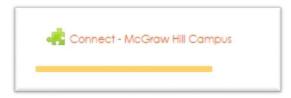